**Chamada de Projetos 2012** Guia prático do sistema

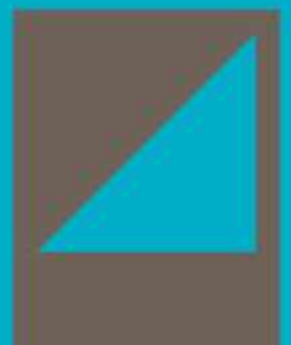

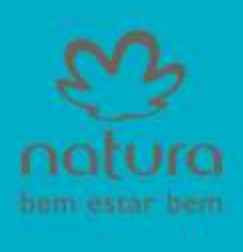

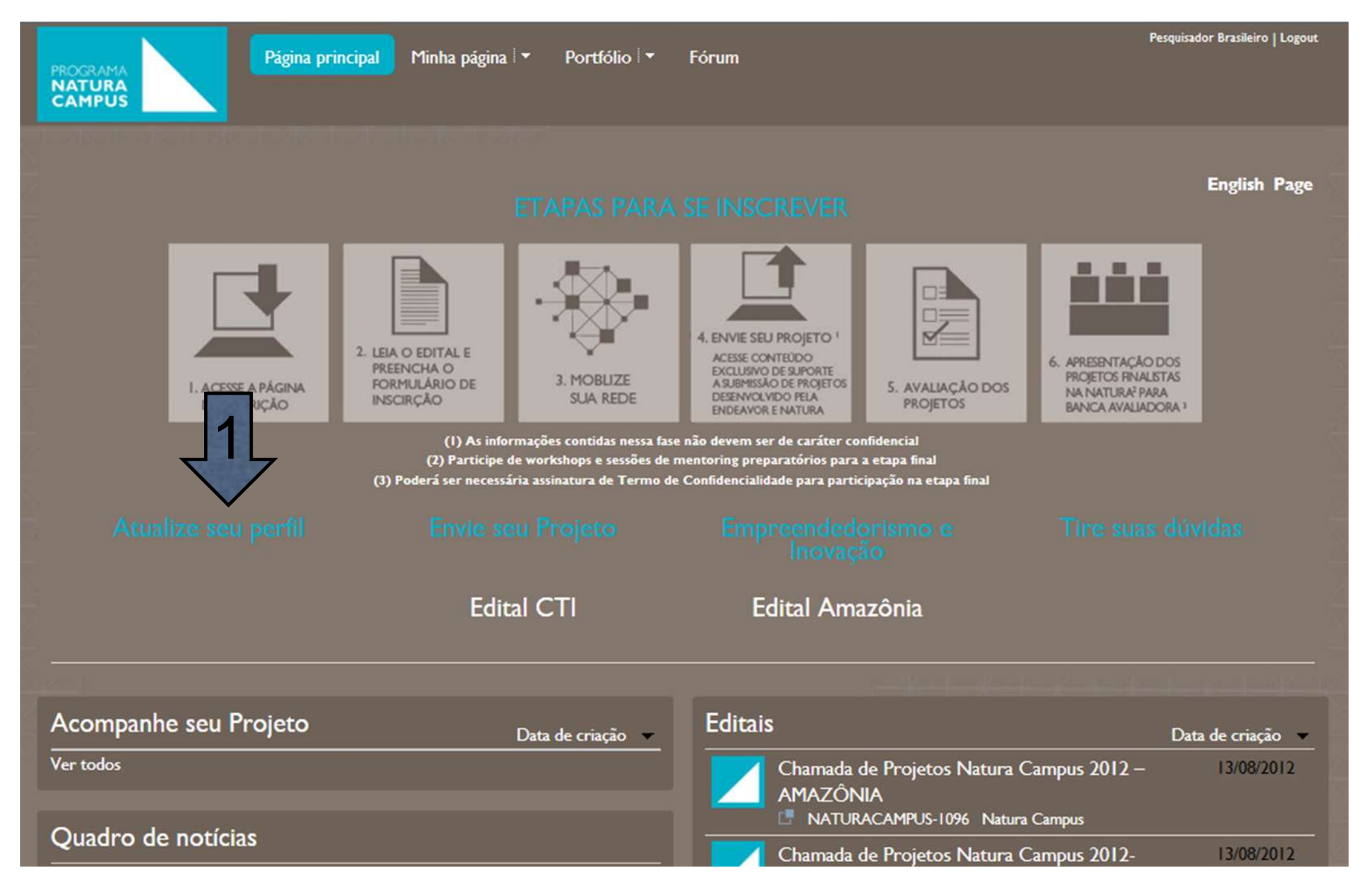

Passo 1 – Clique em "Atualizar seu perfil" para fornecer ao Natura Campus mais informações sobre você.

## **Seu Perfil**

Primeiramente, convidamos você a atualizar seus dados no sistema.

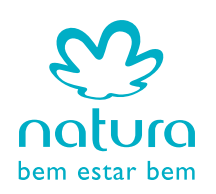

**Passo 2** – Clique em "Editar"

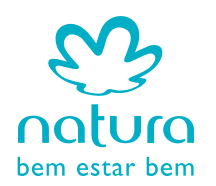

## **Seu Perfil**

Primeiramente, convidamos você a atualizar seus dados no sistema.

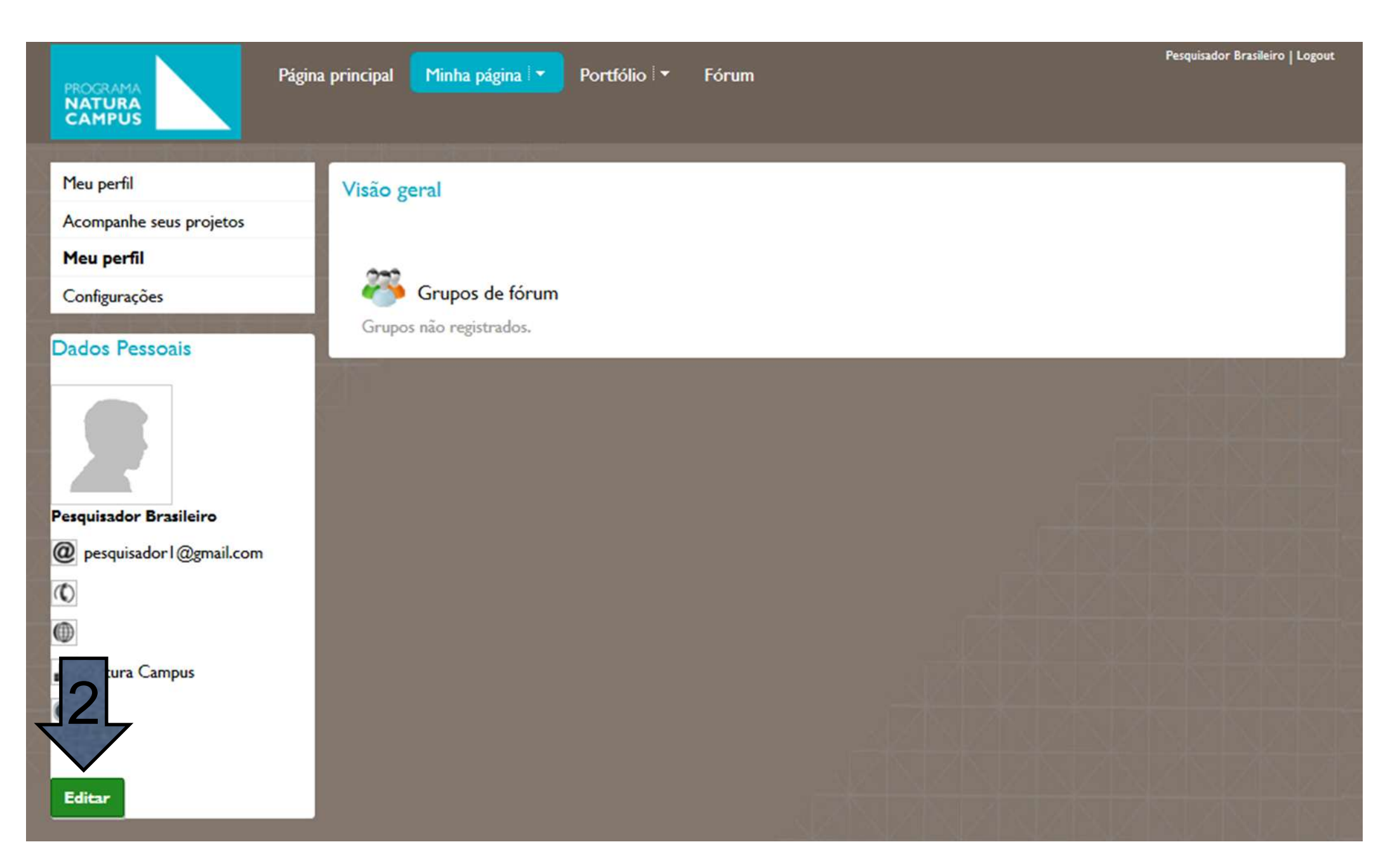

#### NATURA CAMPUS > **SEU PERFIL**

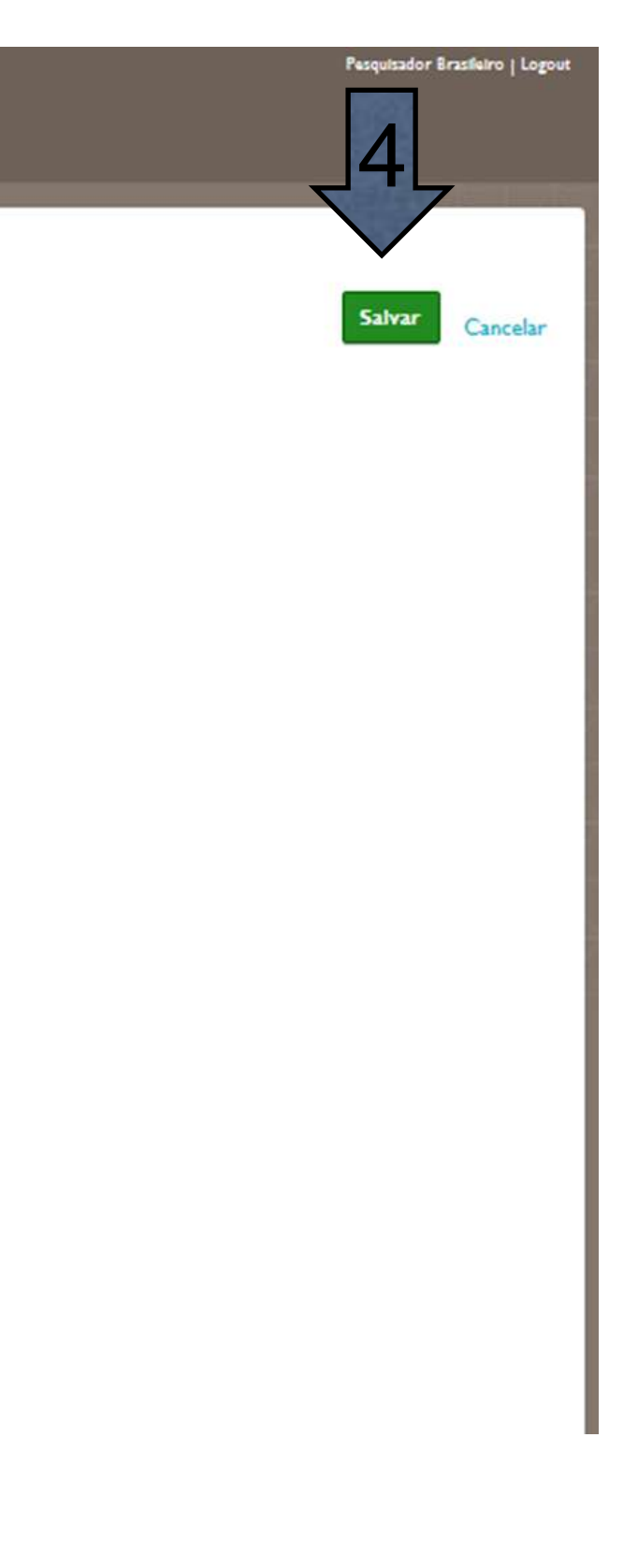

**Passo 3** – Preencha as informações;

**Passo 4** – Clique em "Salvar";

**Passo 5** – Você pode enviar uma nova imagem de perfil clicando em "Nova imagem de perfil"

#### **Seu Perfil**

Primeiramente, convidamos você a atualizar seus dados no sistema.

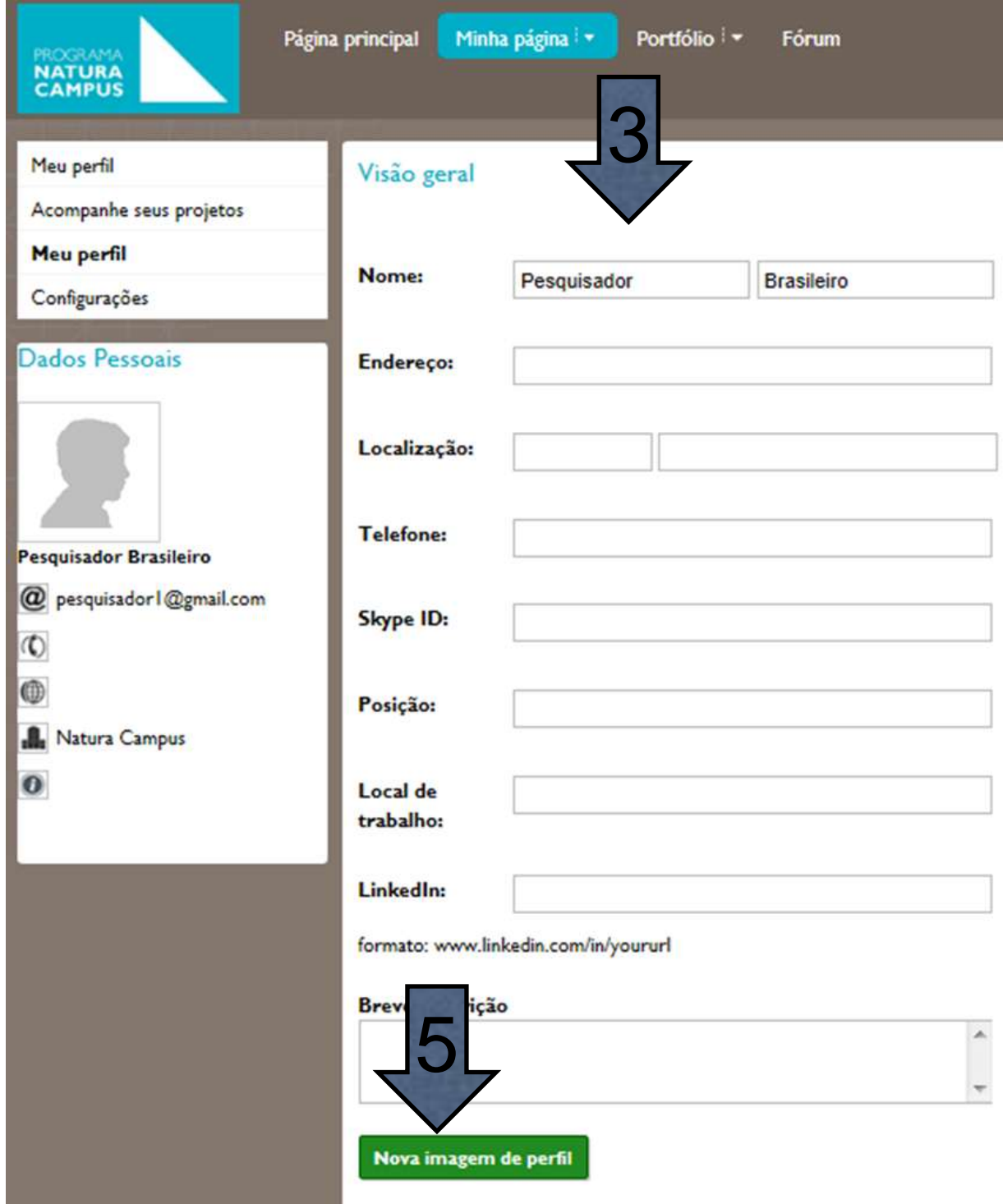

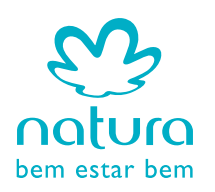

**Passo 5** – Realize o download do arquivo PDF dos editais de seu interesse; **Passo 6** – Ou leia os editais on-line, no sistema.

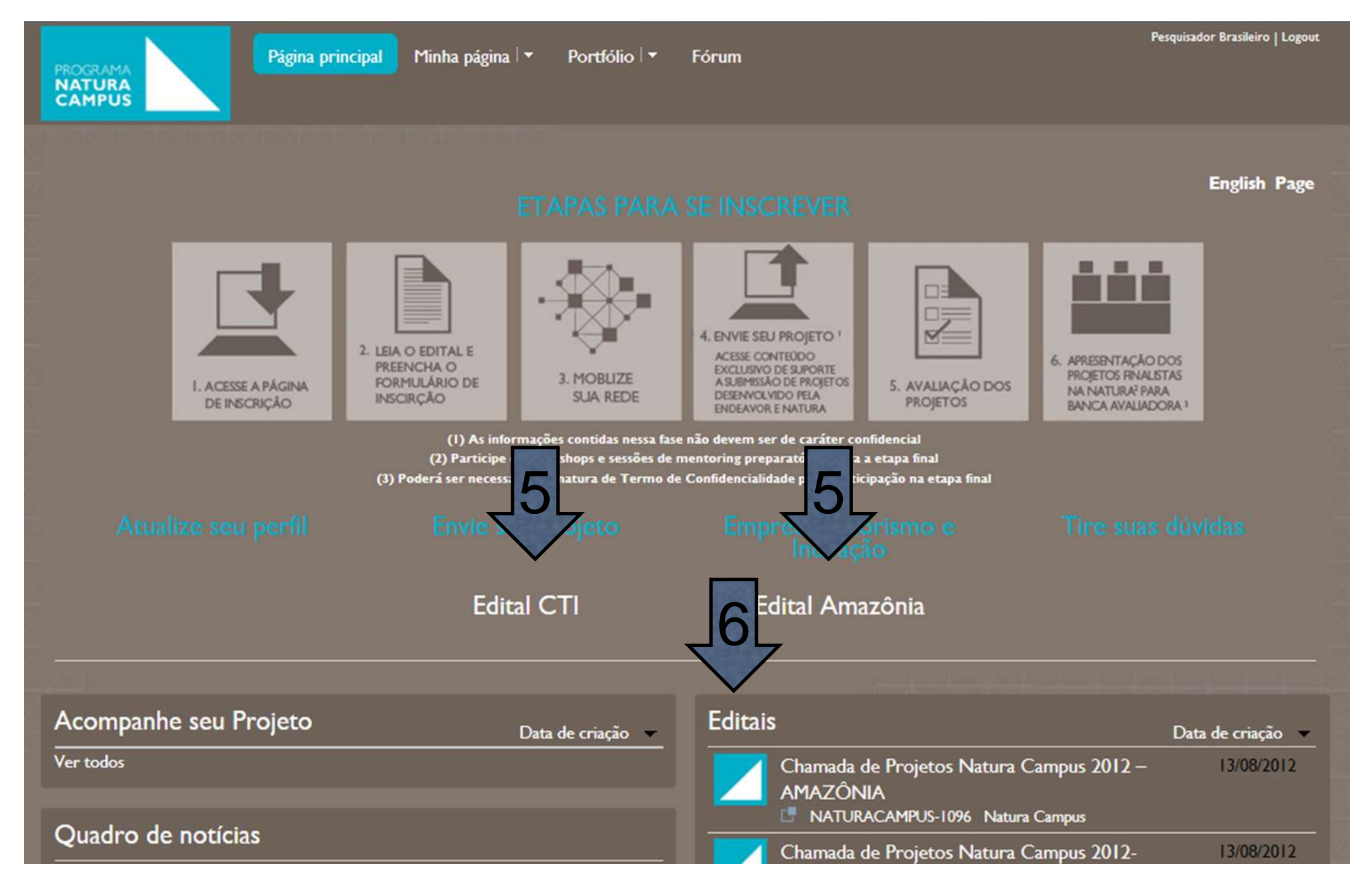

# **Editais**

Antes de enviar sua proposta, convidamos você a ler os nossos editais.

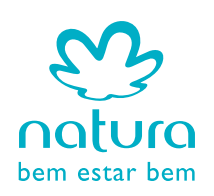

**Passo 7** – Clique em "Envie seu Projeto" para iniciar o registro de sua proposta.

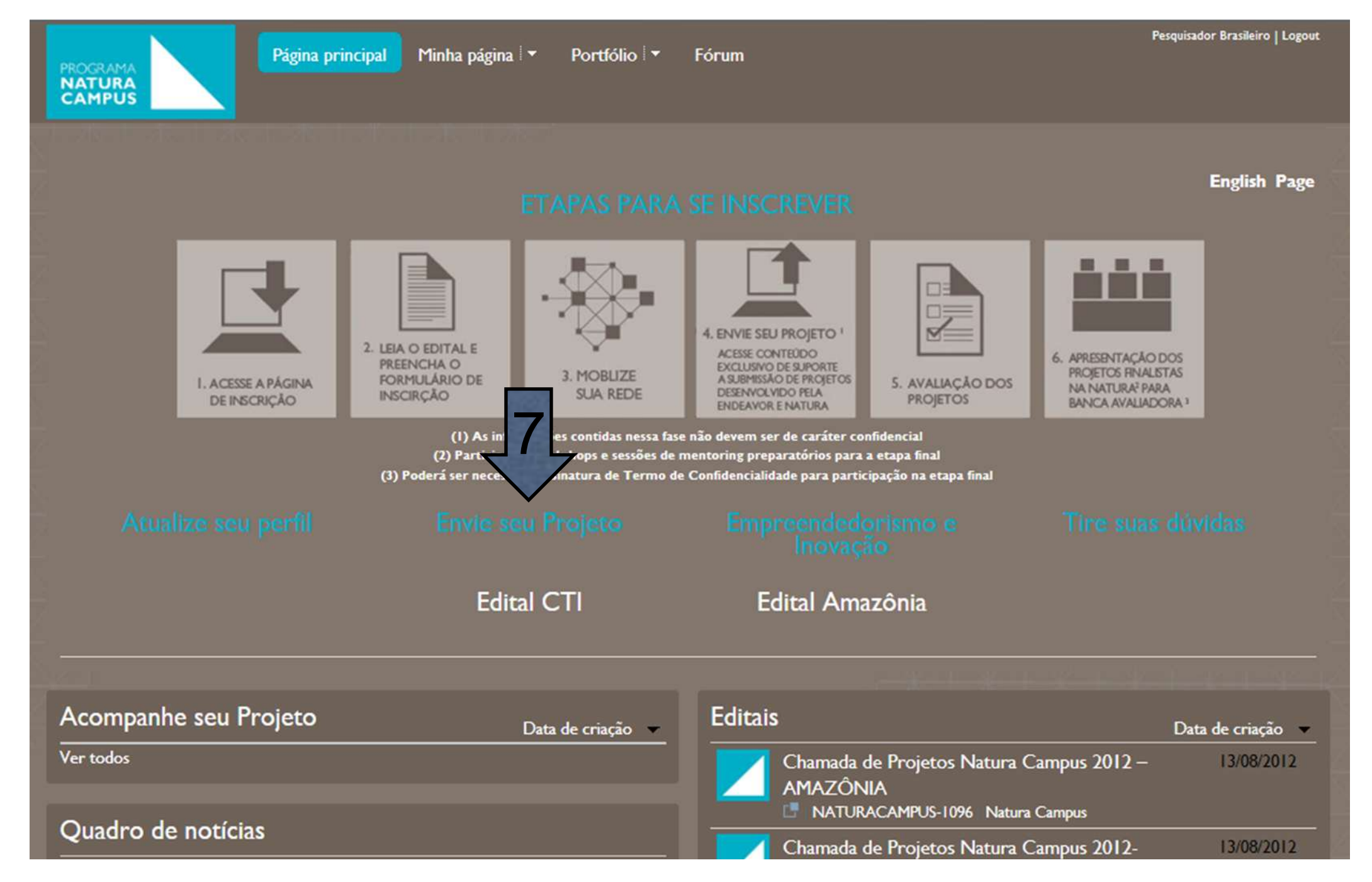

### **Envie seu Projeto**

Agora que você já atualizou o seu perfil, e já leu os editais de seu interesse, convidamos você a enviar o seu projeto.

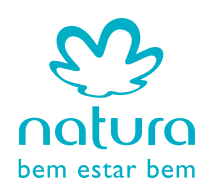

**Passo 8** – Insira o título de seu projeto **Passo 9** – Defina o Edital de seu Projeto; **Passo 10** – Defina a Frente de Pesquisa de seu Projeto; **Passo 11 – Clique em "Enviar"** 

## **Envie seu Projeto**

Agora que você já atualizou o seu perfil, e já leu os editais de seu interesse, convidamos você a enviar o seu projeto.

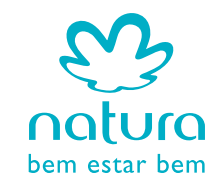

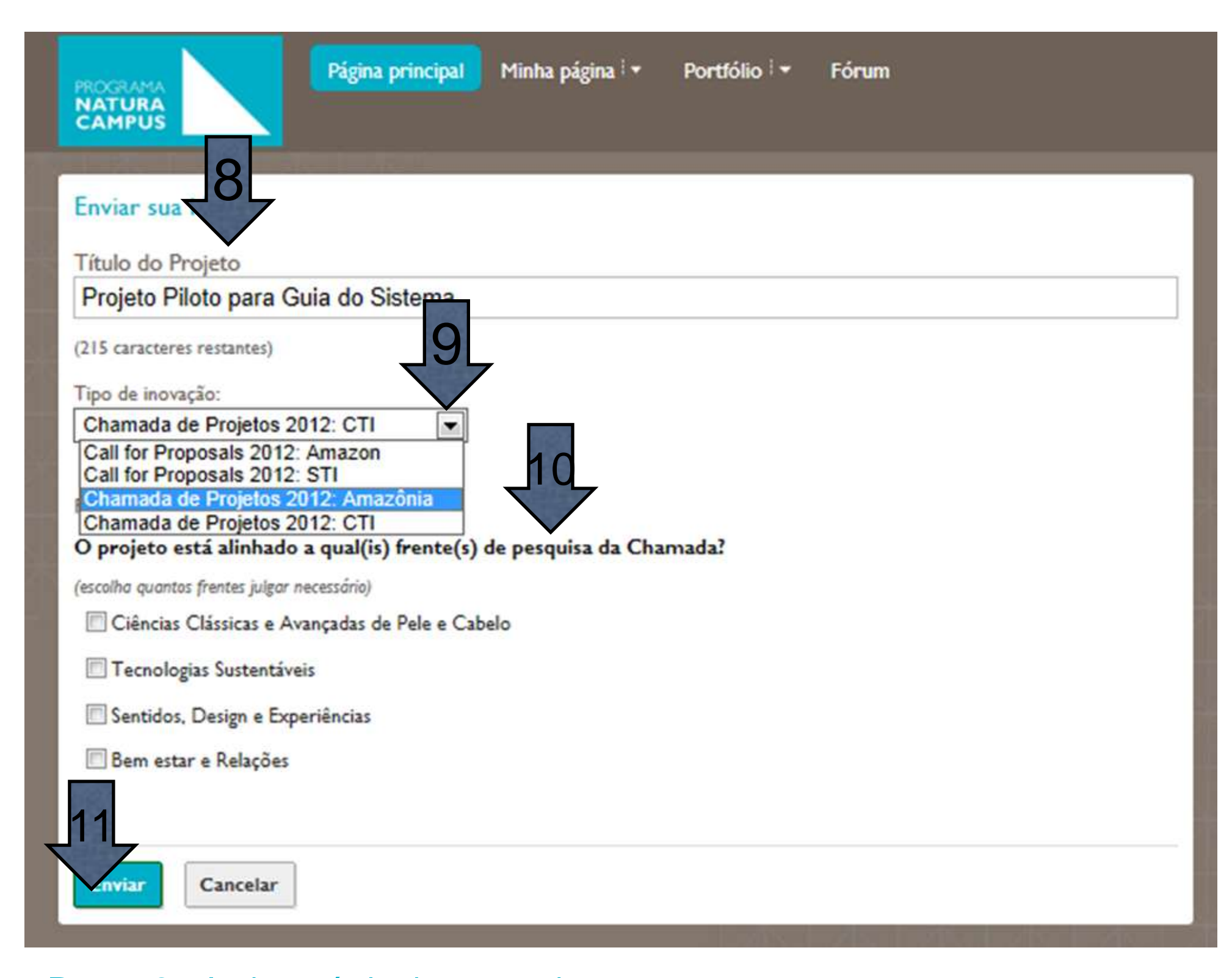

#### Página principal Minha página | v Fórum Portfólio | -PROGRAMA **CAMPUS** Projeto Piloto para Guia do Siste 12Etapa atual: Cadastro Espaço de trabalho Visão geral Tarefas (3) Equipe Processo Log Frente de Pesquisa O projeto está alinhado a qual(is) frente(s) de pesquisa da Chamada? Ciências Clássicas e Avançadas de Pele e Cabelo Tecnologias Sustentáveis Sentidos, Design e Experiências Bem estar e Relações Comentários Escrever um comentário.. Anexar aquivo

Passo 12 – Clique na aba "Equipe"

#### **Monte sua rede**

Com a proposta cadastrada no sistema, monte a sua rede para, posteriormente, realizar as tarefas em equipe.

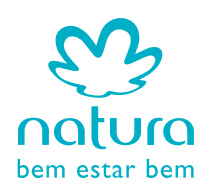

Pesquisador Brasileiro | Logout

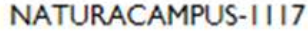

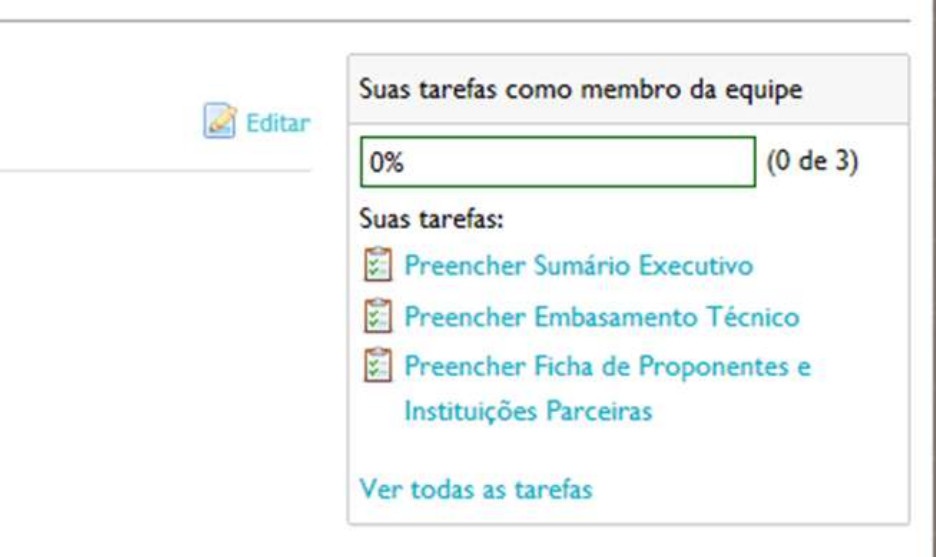

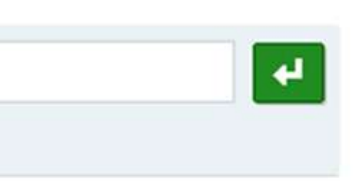

#### NATURA CAMPUS > **MONTE SUA REDE**

**Passo 13** – Convide a sua rede através da ferramenta "Convidar usuário" – preenchendo o endereço de e-mail da pessoa, e inserindo um comentário (opcional).

As pessoas convidadas, após aceitarem o convite, farão parte da Equipe e poderão visualizar e editar o conteúdo de seu Projeto (aba Espaço de Trabalho).

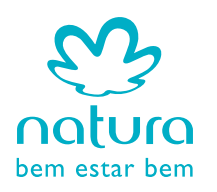

NATURACAMPUS-1117

#### **Monte sua rede**

Com a proposta cadastrada no sistema, monte a sua rede para, posteriormente, realizar as tarefas em equipe.

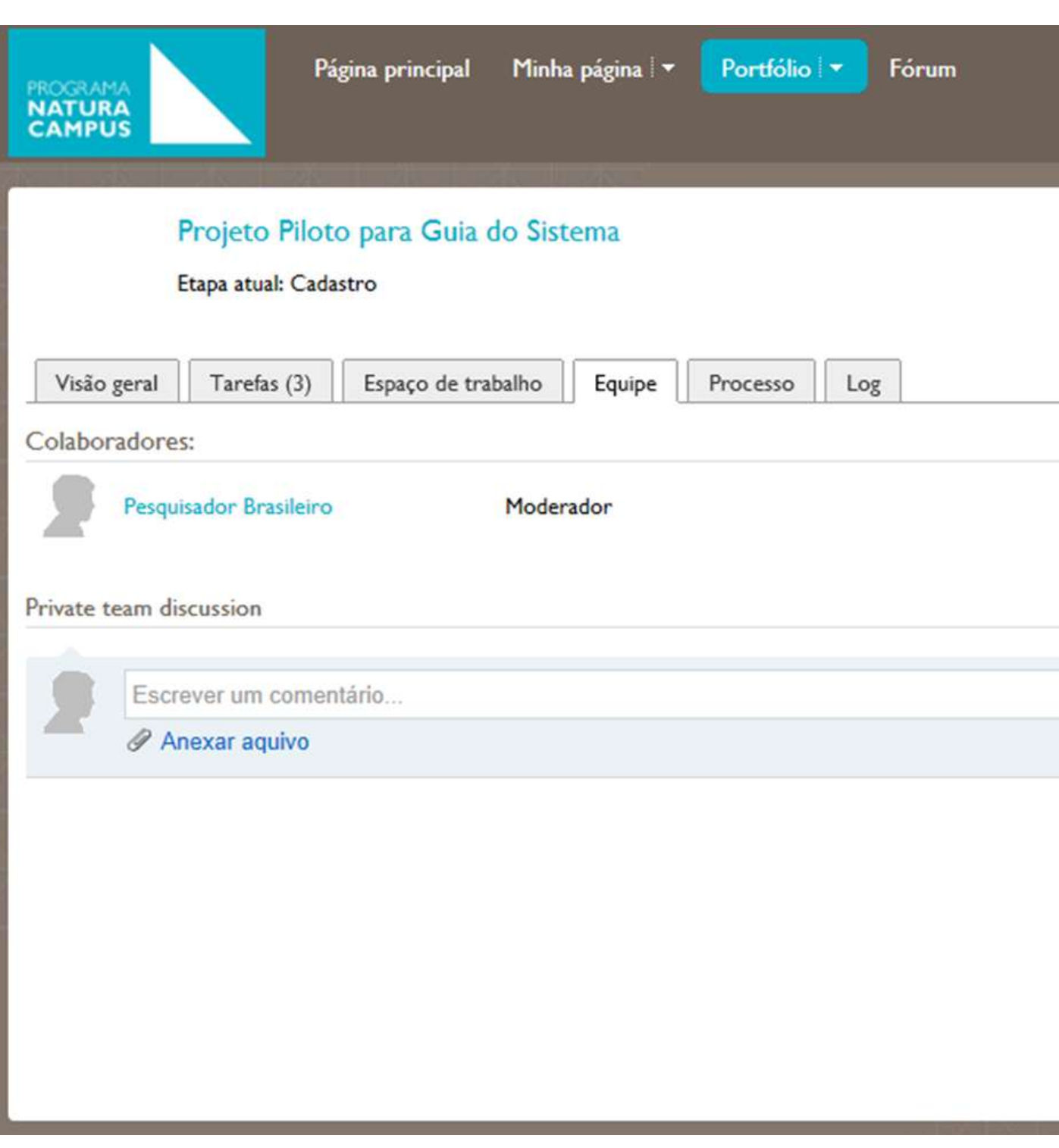

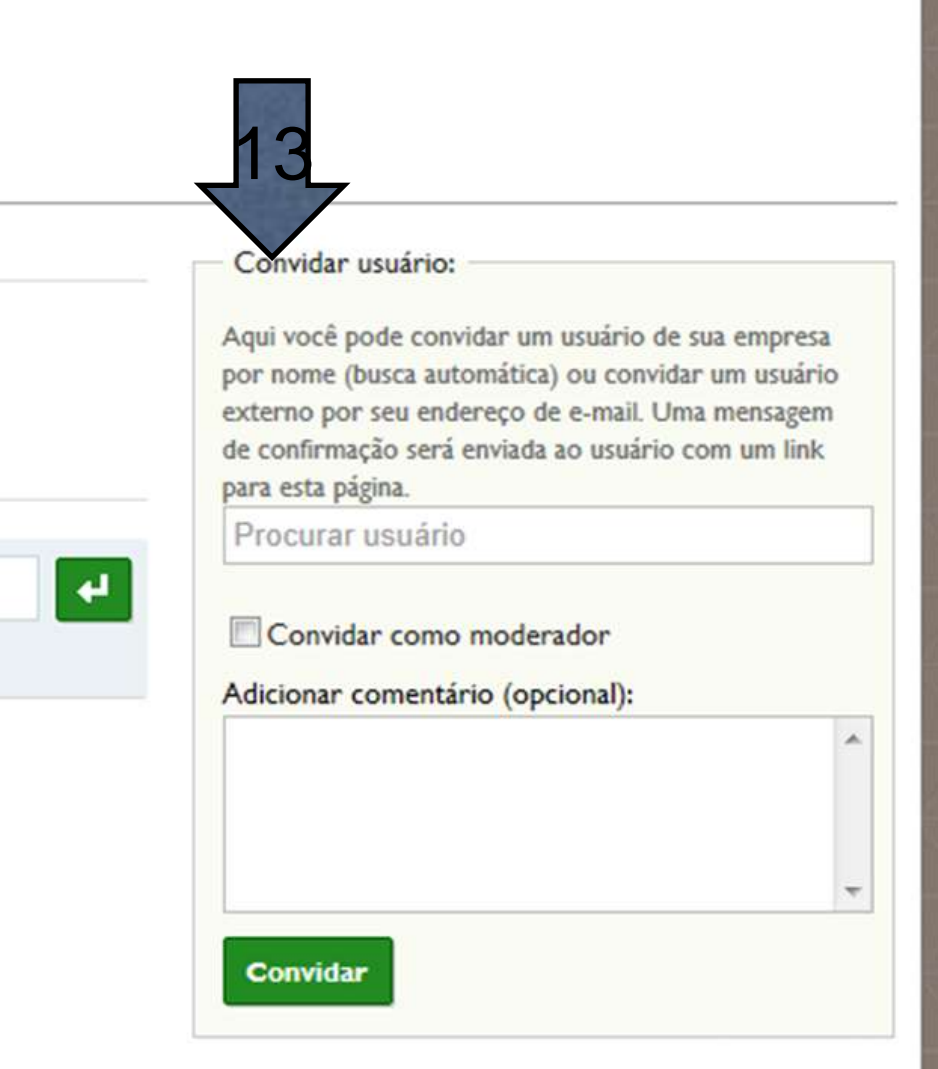

**Passo 14** – Clique nas tarefas para iniciar a elaboração de seu Projeto.

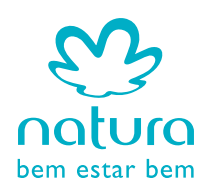

Pesquisador Brasileiro | Logout NATURACAMPUS-1117 14Suas tarefas como membro da equipe **B** Editar  $(0$  de 3) 0% Suas tarefas:  $\left| \vec{z} \right|$  Preencher Sumário Executivo Preencher Embasamento Técnico Preencher Ficha de Proponentes e Instituições Parceiras Ver todas as tarefas

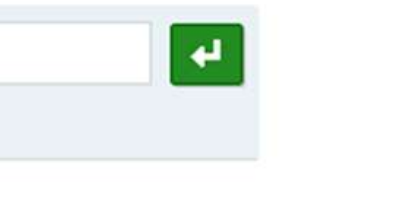

### **Elabore seu Projeto**

Com a equipe formada, elabore o seu Projeto através da execução das três tarefas apresentadas na aba direita da Visão Geral de seu Projeto.

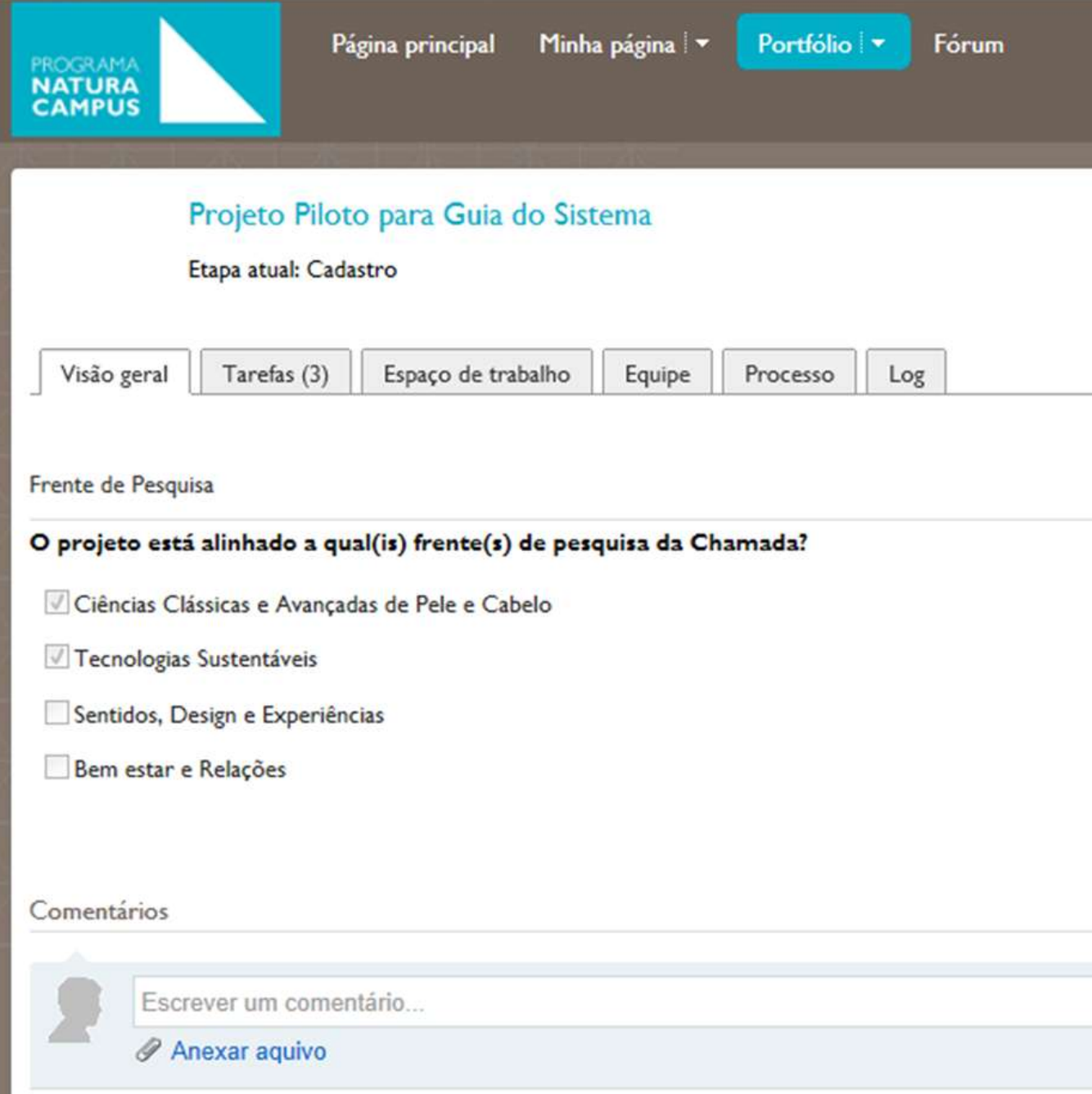

#### **Elabore seu Projeto**

Com a equipe formada, elabore o seu Projeto através da execução das três tarefas apresentadas na aba direita da Visão Geral de seu Projeto.

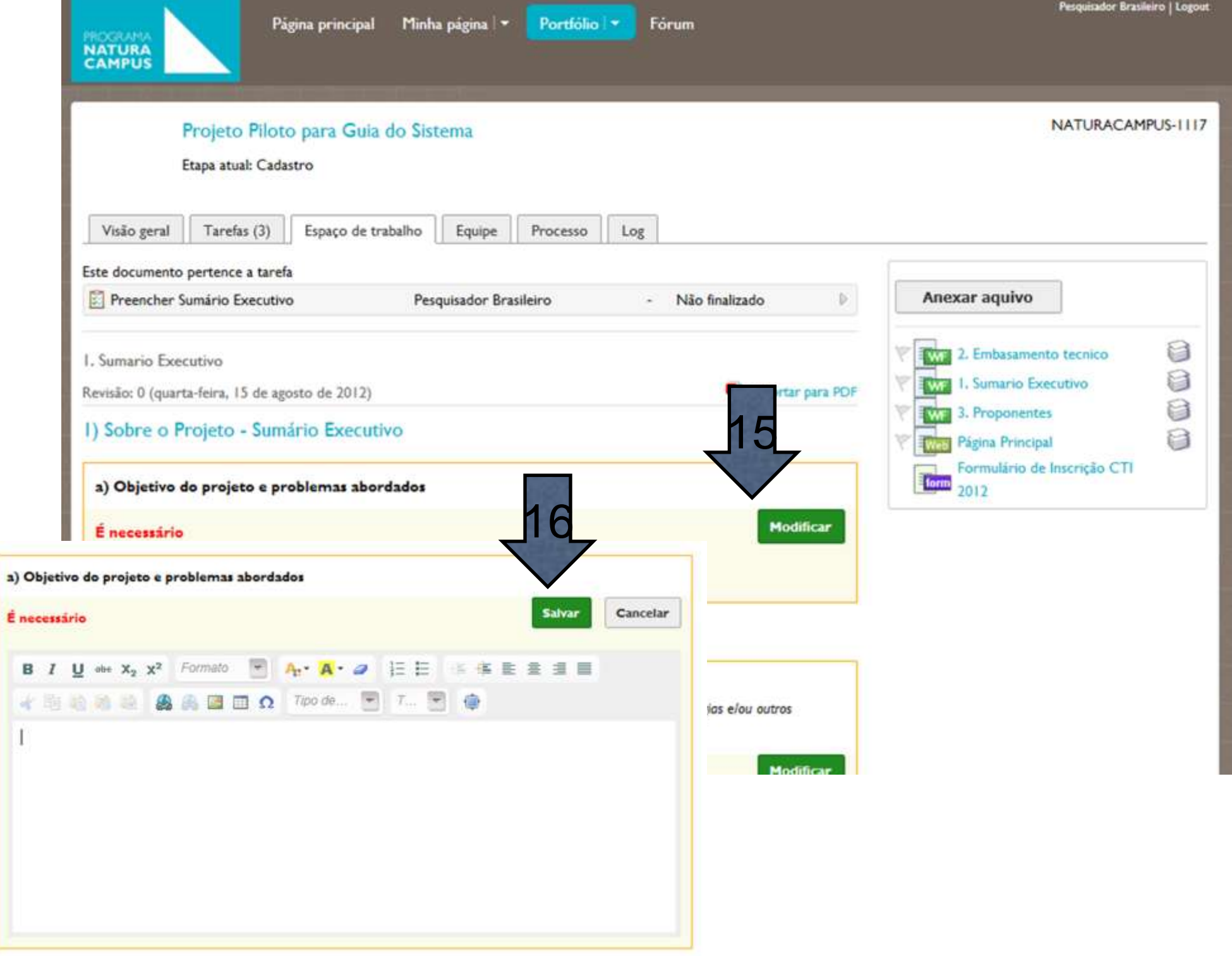

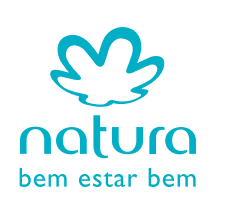

**Passo 15** – Para preencher as informações solicitadas, clique em "Modificar" para editar o campo.

**Passo 16** – Após preencher as informações, clique em "Salvar".

**IMPORTANTE: Edite uma seção de cada vez!**

## **Elabore seu Projeto**

Com a equipe formada, elabore o seu Projeto através da execução das três tarefas apresentadas na aba direita da Visão Geral de seu Projeto.

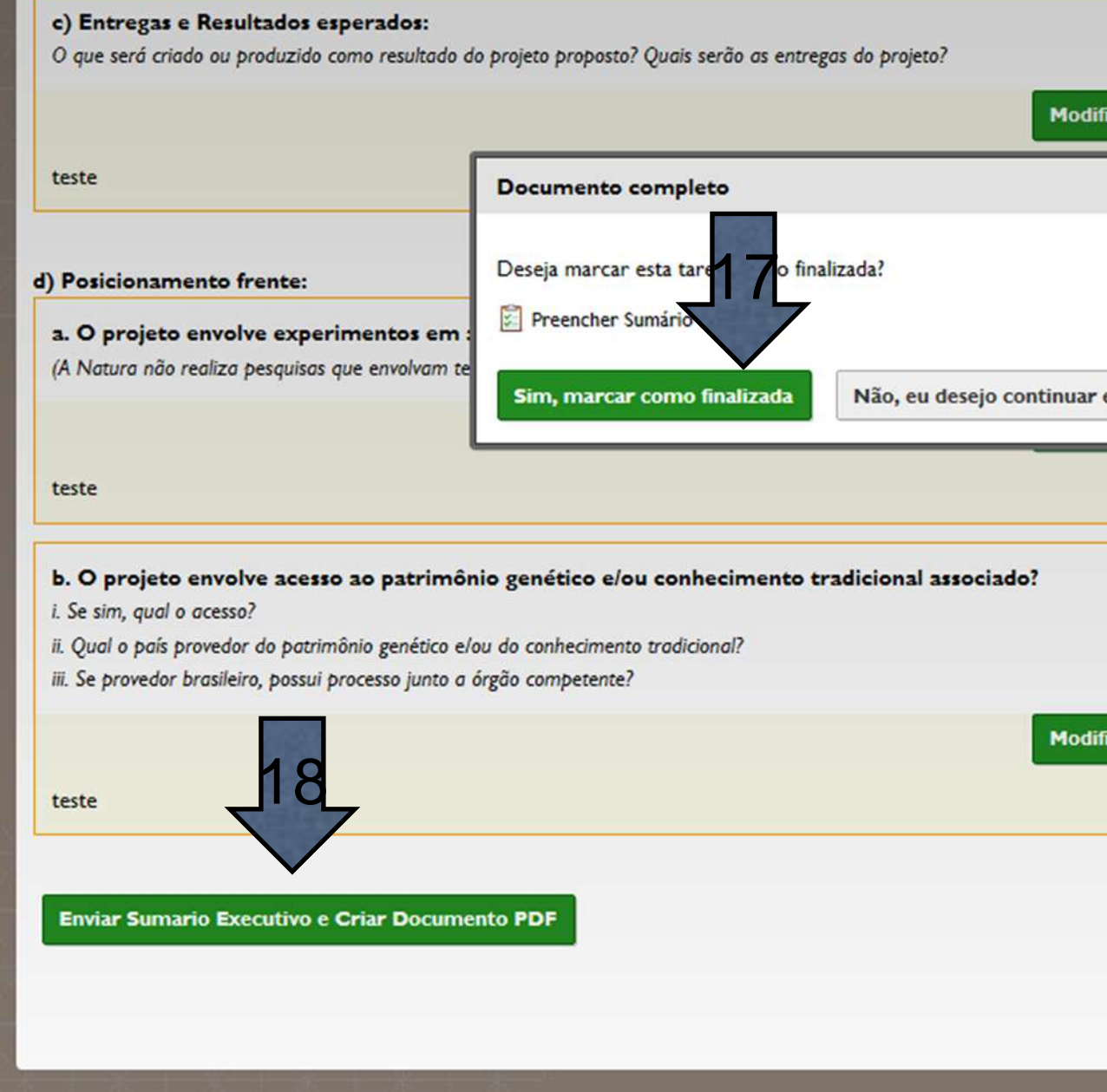

**Passo 17** – Após modificar TODOS os campos, o sistema irá perguntar se você deseja continuar editando o documento, ou se deseja considerar a tarefa finalizada. Caso queira continuar editando, clique em "Não, eu desejo continuar editando".

**Passo 18** – Após marcar a tarefa como finalizada, clique no botão sinalizado na figura acima para enviar o "sumário executivo" para avaliação, criando um documento PDF do mesmo.

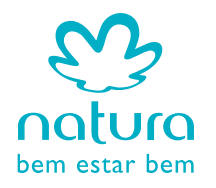

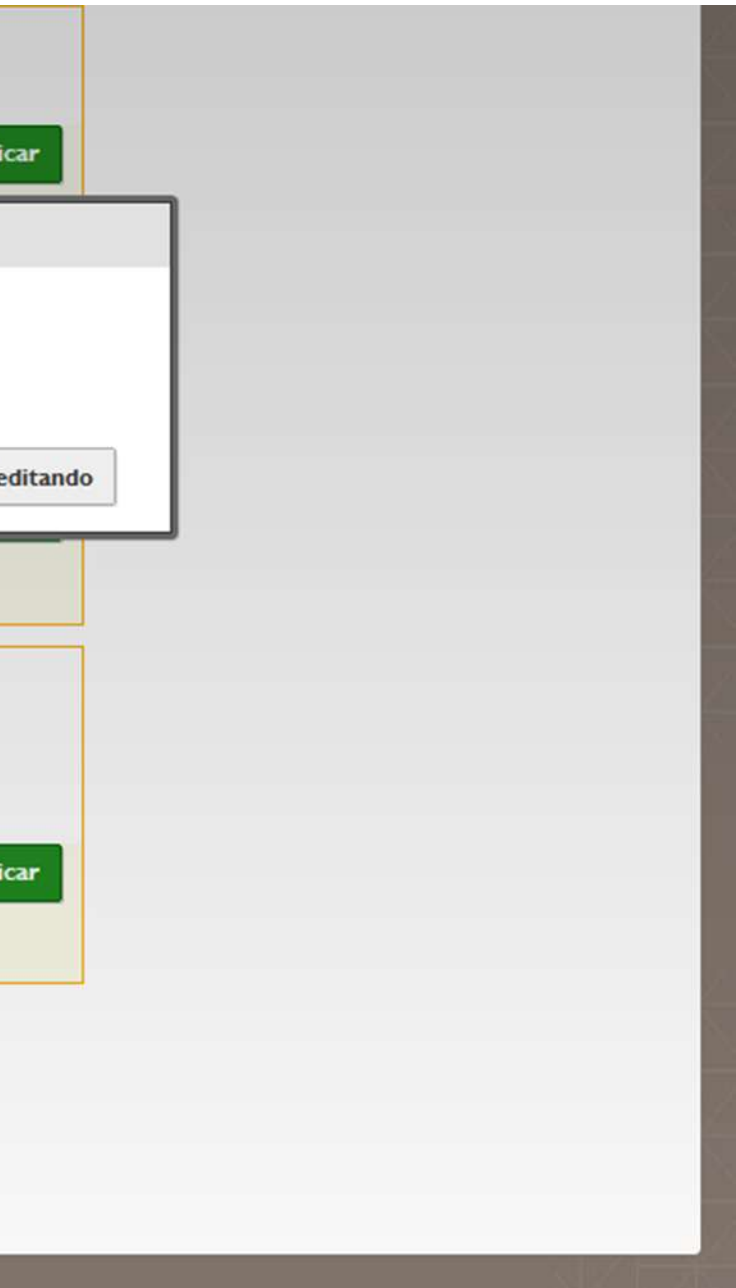

**IMPORTANTE**: você poderá editar seu projeto até o dia 22/10/2012. Após essa data, será iniciada a etapa de avaliação de elegibilidade, e você não poderá mais editar o seu Projeto.

## **Elabore seu Projeto**

Com a equipe formada, elabore o seu Projeto através da execução das três tarefas apresentadas na aba direita da Visão Geral de seu Projeto.

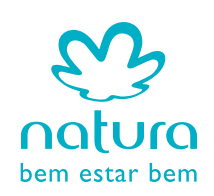

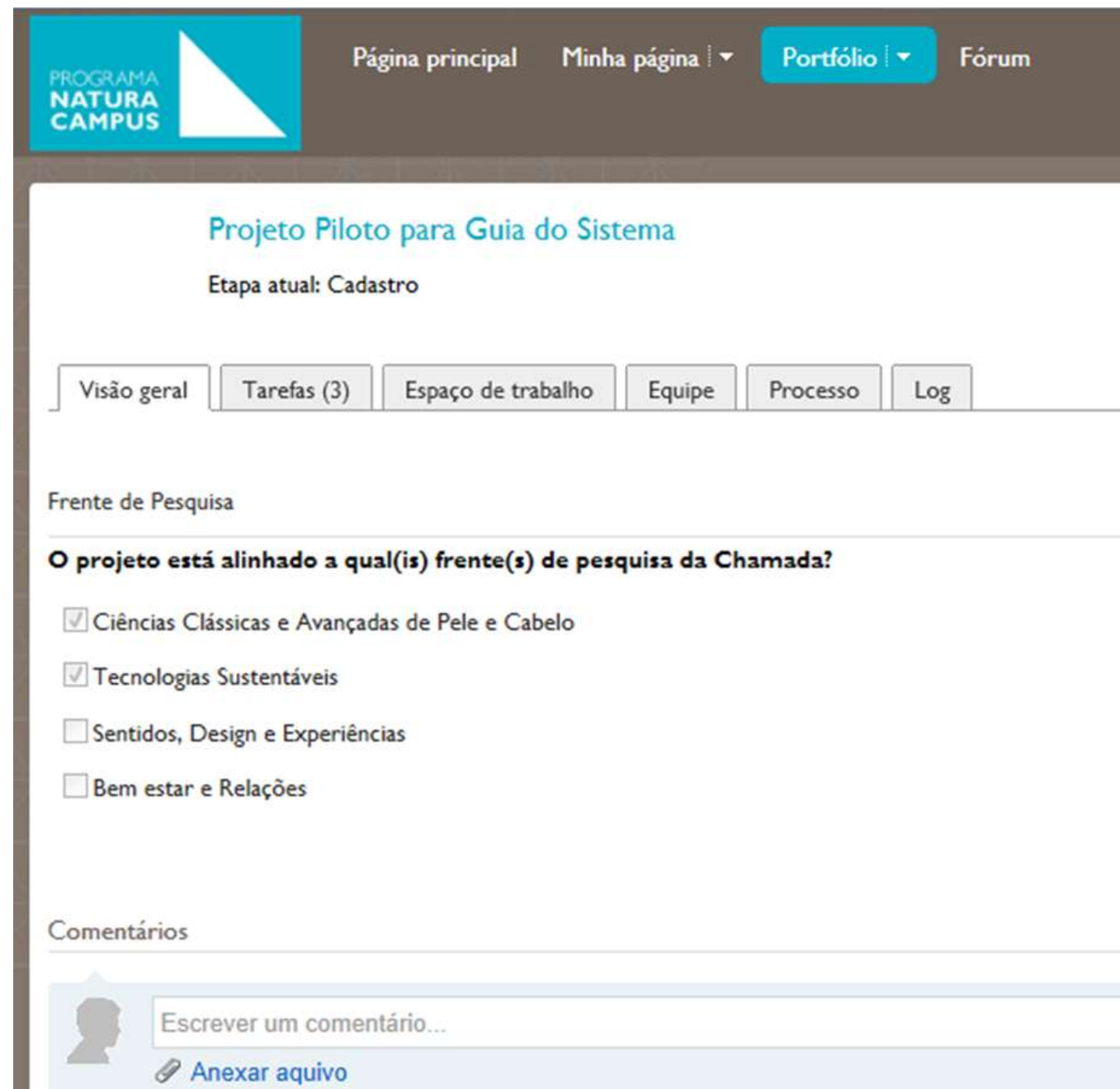

Passo 19 – Repita os passos 15 a 18 para as demais tarefas. Pronto, seu projeto está completo!

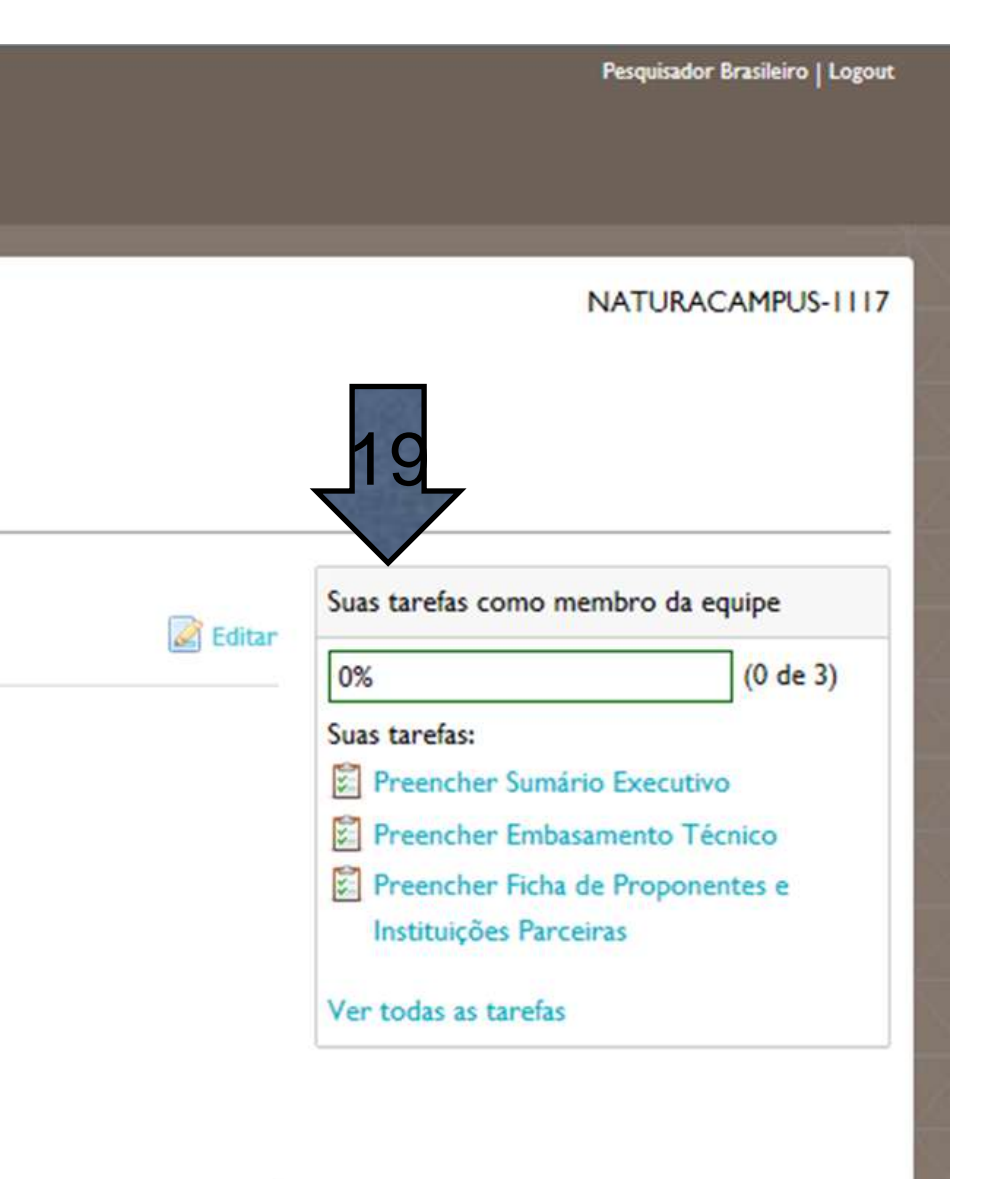

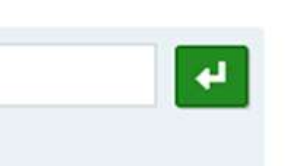

# obrigado.

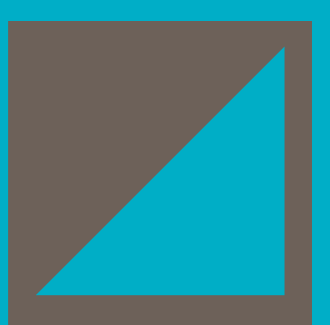

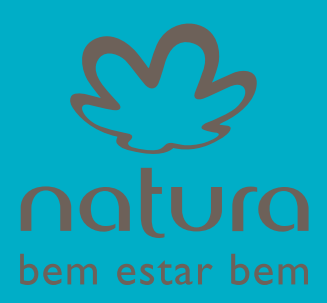